## **Church Center App**

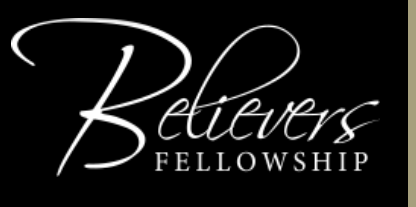

Apple iOS Version

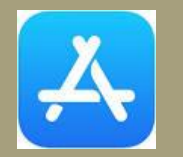

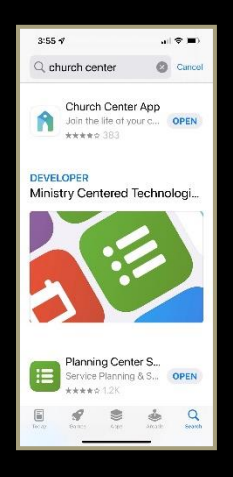

**Church Cente** connects you with the life of

vour church

**Get started** 

- 1. Tap on the App Store icon
- 2. Tap on Search
- 3. Type "Church Center" into the search box
- 4. Tap Get or the download icon next to "Church Center App"
- 5. After it has downloaded, tap on Open
- 6. Choose whether you want to allow notifications. This can be changed later in your settings.\*
- 7. Tap on Get Started

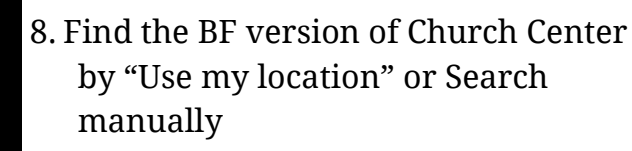

- 9. Select Believers Fellowship
- 10. Tap on This is My Church
- 11. Enter your cell phone number
- 1. Enter the 6-digit code that is sent
- 2. If you're in the PCO database, the app will have you log in.
- 3. Follow the prompts for Face ID or fingerprint ID, if applicable.
- 4. That's it! Scroll to see the rest of the home screen or tap the icons at the bottom to navigate the app.

\*Enabling notifications allows you to get reminders for events and group notices.

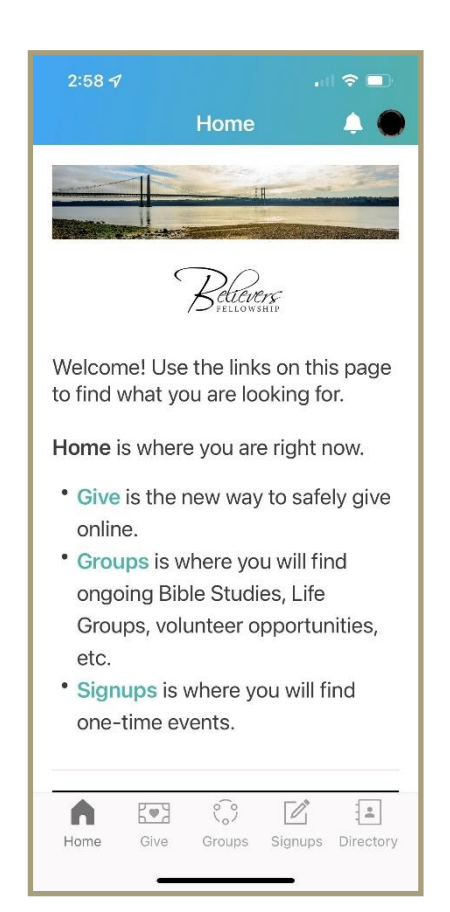

## **Church Center App**

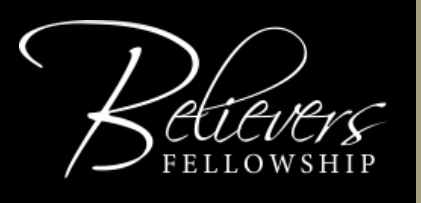

 $a<sub>0</sub>$ 

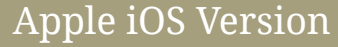

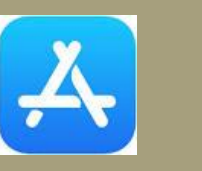

- 1. Tap on the App Store icon
- 2. Tap on Search

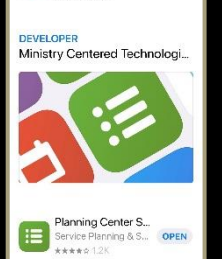

**Church Center** connects you

with the life of your church

Church Center App Join the life of your c...

Lizza 10

 $3:55$   $\leq$ 

 $O$  church center

- 3. Type "Church Center" into the search box
- 4. Tap Get or the download icon next to "Church Center App"
- 5. After it has downloaded, tap on Open
- 6. Choose whether you want to allow notifications. This can be changed later in your settings.\*
- 7. Tap on Get Started
- 8. Find the BF version of Church Center by "Use my location" or Search manually
- 9. Select Believers Fellowship
- 10. Tap on This is My Church
- 11. Enter your cell phone number
- 1. Enter the 6-digit code that is sent
- 2. If you're in the PCO database, the app will have you log in.
- 3. Follow the prompts for Face ID or fingerprint ID, if applicable.
- 4. That's it! Scroll to see the rest of the home screen or tap the icons at the bottom to navigate the app.

\*Enabling notifications allows you to get reminders for events and group notices.

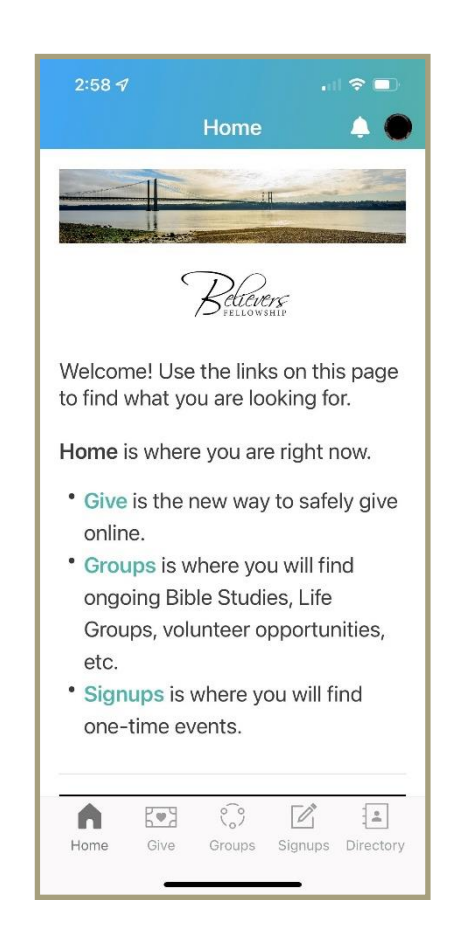